## 【**WiFi**ルーター**FS030W APN**設定方法】(スマートフォン、タブレット版)

⊕ 93%

 $\blacksquare$ 

 $A = 0$ 

 $a \in (i)$ 

 $490$  $4 \in \mathbb{Q}$ 

※iPhone(iOS9.1)での例となります。ご利用OSにより表示内容は変わりますが、基本的な流れは同じです。 ★ 最初にWi-Fiルーターに付属している取扱説明書等を参考の上、SIMカードの入れ替えをおこなってください。

①ルーターの真ん中のボタンを押し て電源を入れます。再度真ん中のボ タンを一度押し【パスワード】を確 認します。

②設定を行うデバイスにてFS030W を接続します。

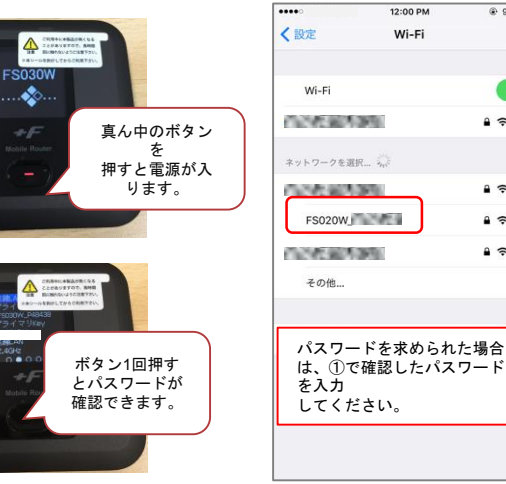

③枠内の位置にルーターのSSIDが 表示されたら、接続は完了です。

•••• docomo \*

Wi-Fi

ネットワークを選択

く設定

12:49

Wi-Fi

 $\vee$  FS030W

 $\Leftrightarrow$  1  $\frac{1}{2}$  63%

 $\blacksquare$ 

 $\rightarrow \infty$ 

④ご利用デバイスのインターネット ブラウザで【**192.168.100.1**】に 接続します。

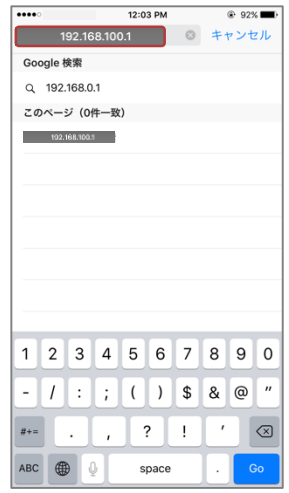

⑤設定画面に接続されました。 パスワード欄に【**admin**】と 入力し、【ログインボタン】を

押してください。 192.168.100.1 **CO** FUJISOFT 日本語 Mobile Router FS030W  $\n **111** 3G \n **123** 3G \n **134** 3G \n **148%**$ パスワード パスワート ■ パスワードを記憶する。

**CO** FUJISOFT

 $\Box$ 

接続情報

事業者名

電話番号

WAN IPアドレス

ゲートウェイ

 $DNS$ 

 $\Theta$ 

**IMEL** ソフトウェアパージョン

データ通信量

Mobile Router FS030W

12:52<br>192.168.100.1

 $\frac{1}{2}$  3G  $\right)$   $\frac{246}{5}$   $\frac{1}{2}$  50%

NTT DOCOMO<br>送信: 0.00 KB<br>受信: 0.00 KB

リセット 00:00:00

> 09031363383 86393803014843

FS030W\_V1.0.0

 $0.0.0.0$ 

 $0.0.0.0$ 

 $0.0.0.0$ 

⑥矢印をタップして下さい。 ⑦【かんたん設定】を押して下さい。 ⑧以下の情報を参照の上、必要項目 を入力(選択)し【次へ】を押して 下さい。

12:54  $\circ$  1  $\circ$  1  $\circ$  1  $\circ$  197%

••**া** docomo ক

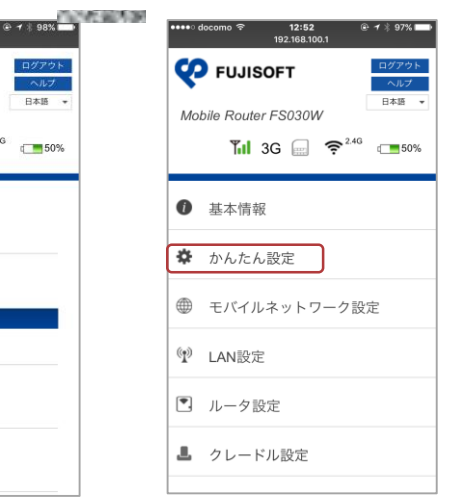

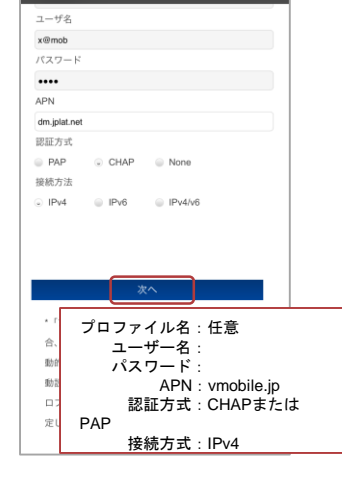

⑨特に変更する必要はありませんの で、【次へ】を押します。

û

 $\mathbb{C}$ 

巾

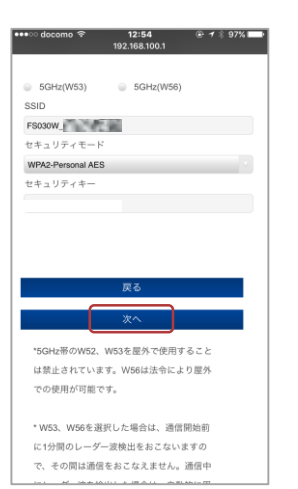

⑨パスワードを3箇所に入力します。 特に変更する必要が無ければ、 全て【**admin**】と入力し、

## ⑪ルーターの設定画完了するまで、 暫くそのままお待ち下さい。

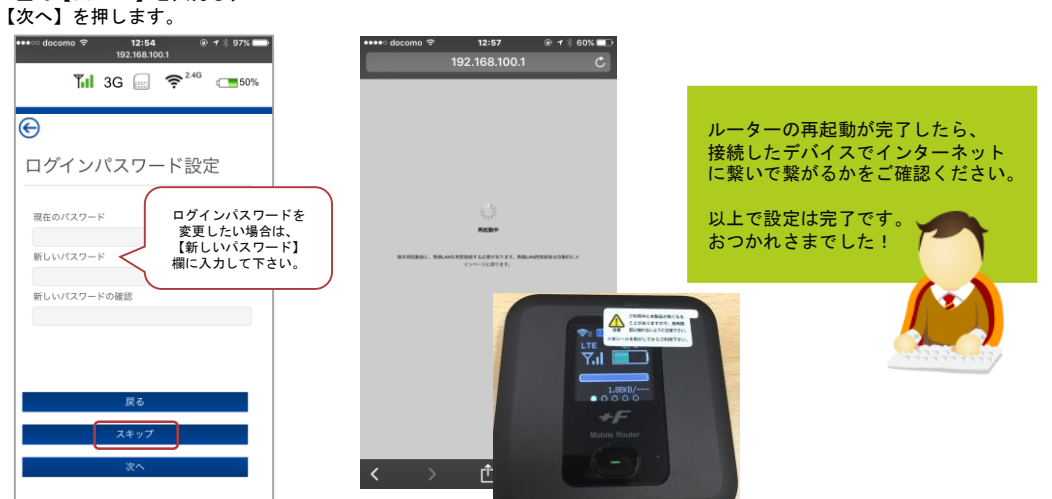